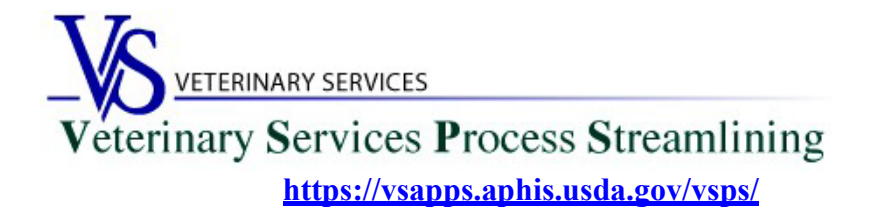

### **Welcome to VSPS Accredited Veterinarians**

Thank you for your interest in the *Veterinary Service Process Streamlining (VSPS).*

If you only need to access the Vet Accreditation/National Veterinary Accreditation Program (NVAP) module in VSPS to renew you accreditation, update your address information, update your Category level, and/or add an additional authorization State you only need to complete Step 1 and Step 2 below, you **DO NOT** need to complete step 3 for the identity verification.

The identify verification step (Step 3 below) is only required if you want to create Interstate Certificates of Veterinary Inspection (CVI)s in VSPS and/or create Equine Infectious Anemia (EIA)/Coggins test records.

## **Step 1: Creating a Login.gov Account**

- 1. Go to the VSPS home page: <https://vsapps.aphis.usda.gov/vsps/>
	- a. Click Log In

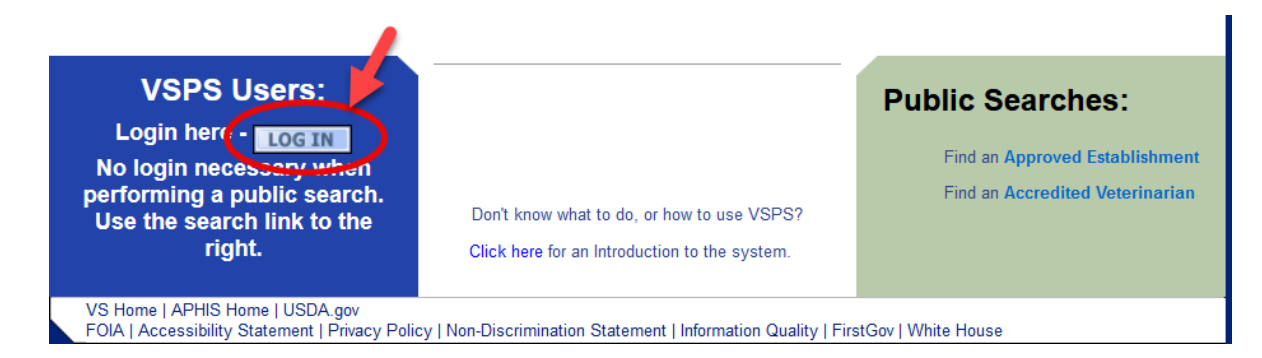

b. Click Create Account

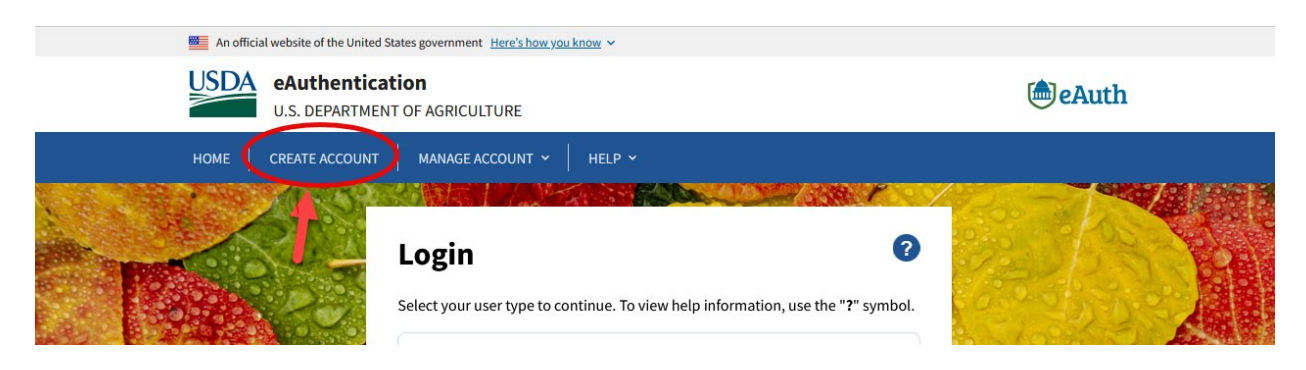

c. Click Continue to Login.gov

# **Customers - Use Login.gov @**

eAuth is now using Login.gov for our Public Citizens who want to access USDA agency resources online. Please click the Continue to Login.gov button to create your account.

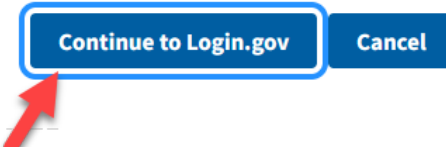

- d. Click Create an Account
	- i. Enter your email and click submit.
	- ii. Follow the instructions on the following pages to finish the setup.

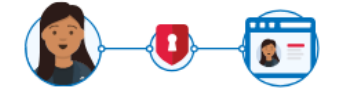

**USDA eAuthentication is using** Login.gov to allow you to sign in to your account safely and securely.

```
Sign in
```
Create an account

#### **Create an account for new users**

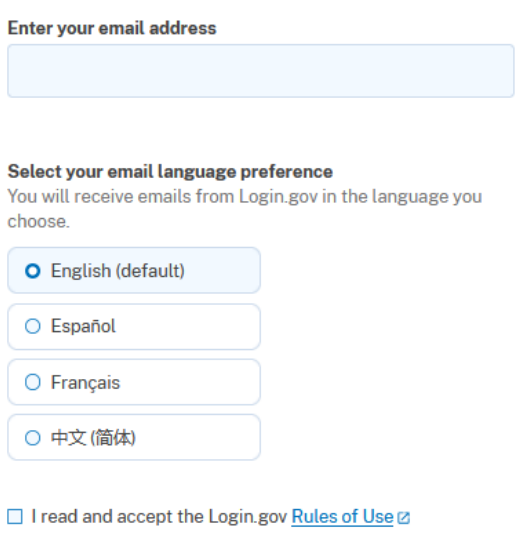

**Submit** 

If you need help with obtaining your login.gov account, visit: <https://www.eauth.usda.gov/eauth/b/usda/faq>

### **Step 2: : Creating a VSPS Profile and requesting the Veterinarian Role**

After you complete your login.gov account setup it will take you to the below page to complete your VSPS profile:

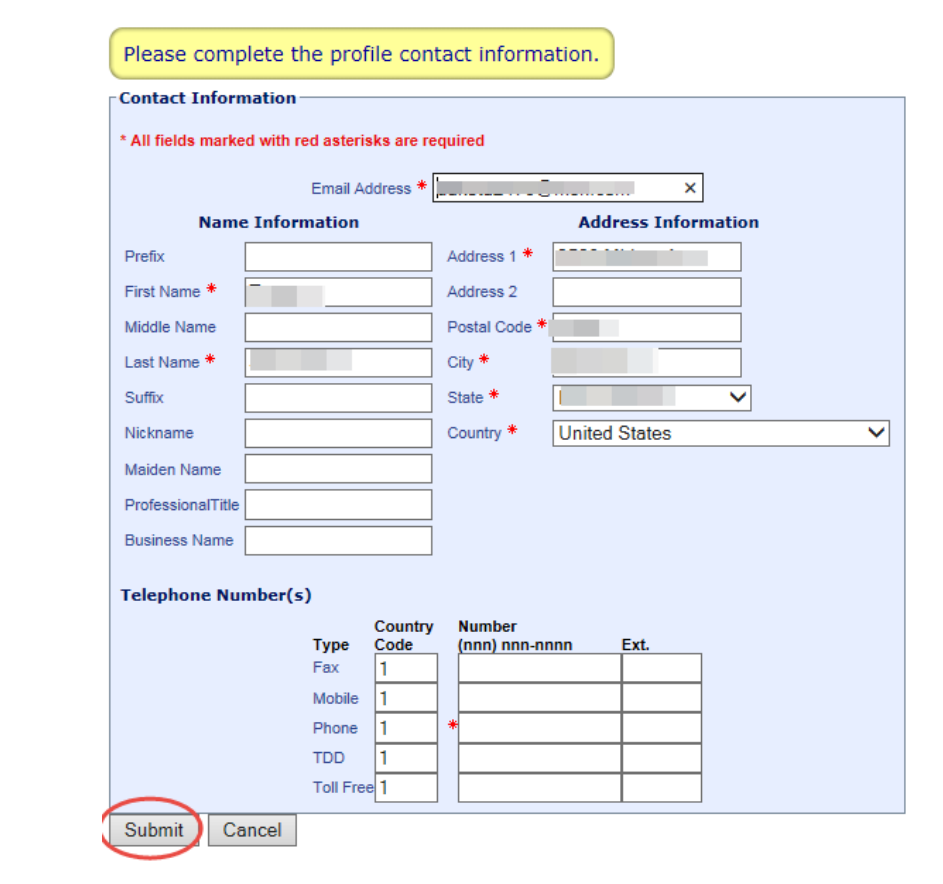

Fill out your user profile (making sure to complete all fields with a red asterisk), then click Submit.

Scroll down to the **Veterinarian** role and click 'Request State Authorization'.

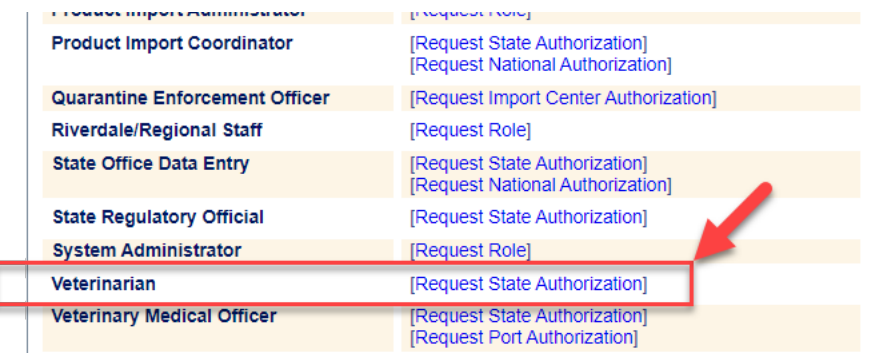

Select your State, enter your National Accreditation Number, and School of Vet Medicine. Click Request.

If the information entered matches the records we have for you, the role will automatically be approved.

If any of the information does not match, an email will be sent to the helpdesk. You will hear from the helpdesk after they verify any needed information and approve your role.

#### **If more than 2 working days have elapsed and your role is not approved, you can email the helpdesk to check on the status: [help@usda.gov](mailto:help@usda.gov)**

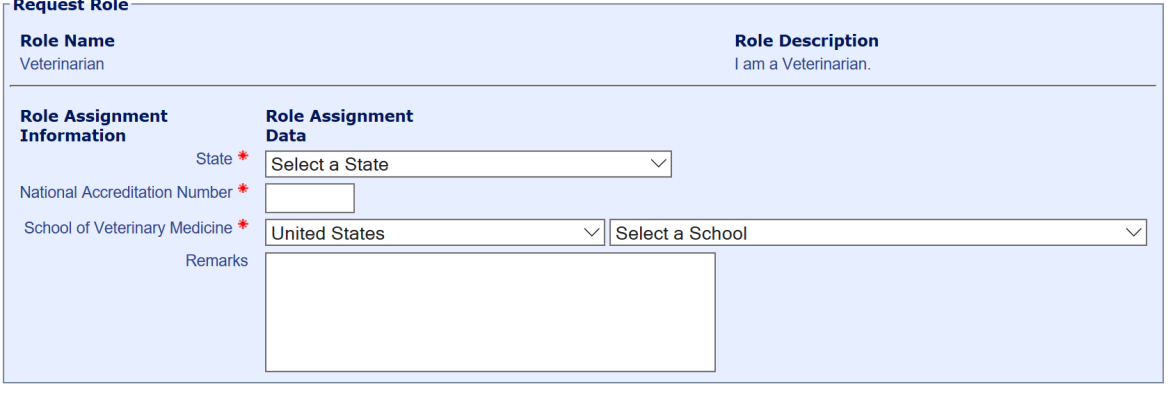

Request Cancel

 $\sim 10^{-1}$ 

### **Step 3: Verify your identity for your Login.gov account**

\*\*This step is only required if you want to create Interstate CVI's and Coggins in VSPS\*\*

#### **Online identity verification**

1. After you have created your login.gov account, you can verify your identity online by going to the link below:

[https://www.eauth.usda.gov/eauth/b/usda/registration/oidp/elevate?targetUrl=https://vsapps.aphis.usd](https://www.eauth.usda.gov/eauth/b/usda/registration/oidp/elevate?targetUrl=https://vsapps.aphis.usda.gov/vsps/) [a.gov/vsps/](https://www.eauth.usda.gov/eauth/b/usda/registration/oidp/elevate?targetUrl=https://vsapps.aphis.usda.gov/vsps/)

- 2. On the eAuth login of the application, select Customer and continue with your login.gov log in.
- 3. Select 'Verify my identity at Login.gov'
- 4. Follow the prompts to verify your identity online.

### **In-person identity verification (only needed if you failed the online identity verification)**

- 1. Return to the below URL: [https://www.eauth.usda.gov/eauth/b/usda/registration/oidp/elevate?targetUrl=https://vsapps.aphis.usda.go](https://www.eauth.usda.gov/eauth/b/usda/registration/oidp/elevate?targetUrl=https://vsapps.aphis.usda.gov/vsps/) [v/vsps/](https://www.eauth.usda.gov/eauth/b/usda/registration/oidp/elevate?targetUrl=https://vsapps.aphis.usda.gov/vsps/)
- 2. On the eAuth login of the application, select Customer and continue with your login.gov log in.
- 3. Select the 'Visit a USDA Service Center' option for identity verification.
- 4. Follow the prompts to update your profile with the required information to verify your identity (e.g., date of birth, home address, home phone).
- 5. Search for a USDA Service Center office location and call or email to make an appointment with an LRA.
- 6. Please note, it can take up to 2 hours for before your updates will be available in the LRA system for them to view and verify your identity.